## **SO Southern OREGON UUNIVERSITY**

# **Course Format: One Section Per Page**

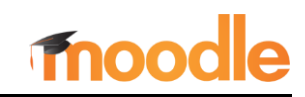

Moodle is famous for its "Death Scroll" content that seems to go on forever as you move down the page. The example at right gives you an idea of how far a student would have to scroll to find materials for week 10 in this class.

Fortunately, it is possible to reduce scrolling without seriously revamping your course.

Begin by clicking on the course **Admin gear** in the upper right corner of your course main page, then choose **Edit settings**.

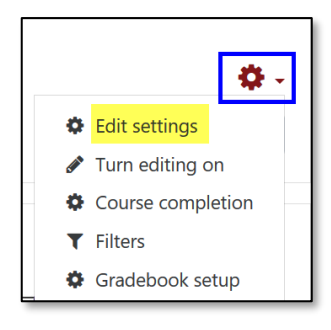

In the **Course format** option area, use the **Course layout** pull-down menu to select **Show one section per page** .

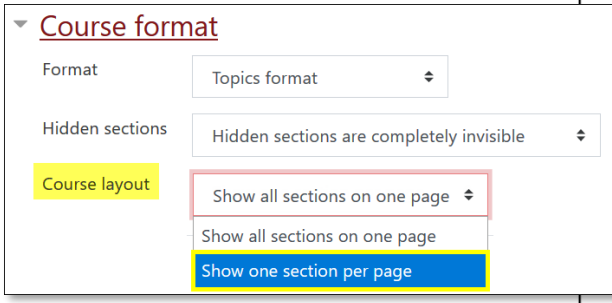

#### Scroll down and **Save changes**.

(If you had editing turned on when you changed this setting, don't panic if your

course doesn't look any different! See note at end.)

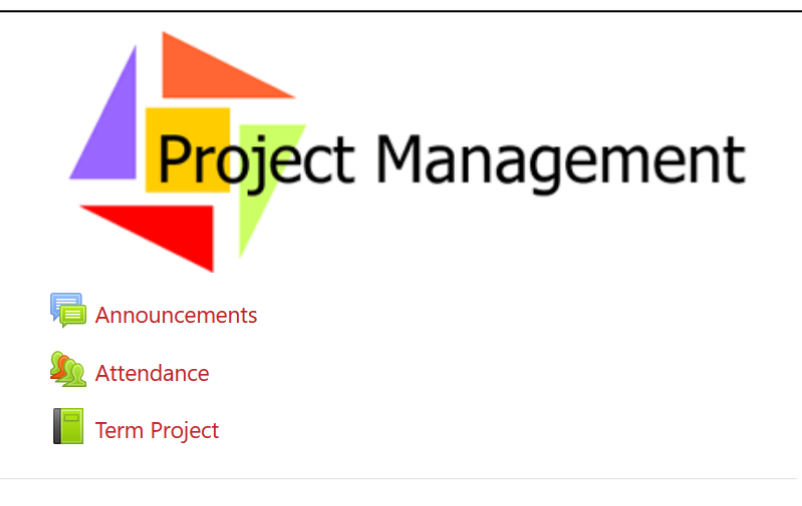

# **Ongoing Activities & Resources**

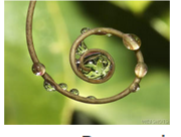

You'll find our course syllabus, term project materials, and other resources here to support your work throughout the term. Elements will be added as we progress through the

course. Peer review and catastrophe case forums are available here.

#### Syllabus & Course Calendar

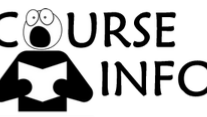

Be sure to review our syllabus and course calendar.

**Peer Review Process** 

# **Presession Materials**

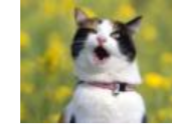

You've got homework! Take a few minutes to print out and complete the temperament survey attached below. After you complete the survey, follow the instructions for calculating your temperament scores. Bring your

completed survey to the first class session. It should take you about 10 minutes to fill out.

Take a moment to introduce yourself in the "Let's Get Acquainted" discussion forum by opening the link below. Update your Moodle profile with a photo of yourself so we can put your name with your face.

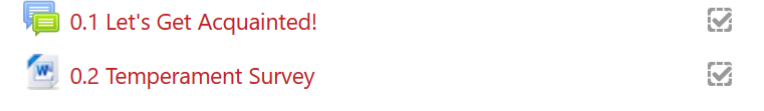

 $\heartsuit$ 

In the course display view (when editing is turned off), the example course looks like this:

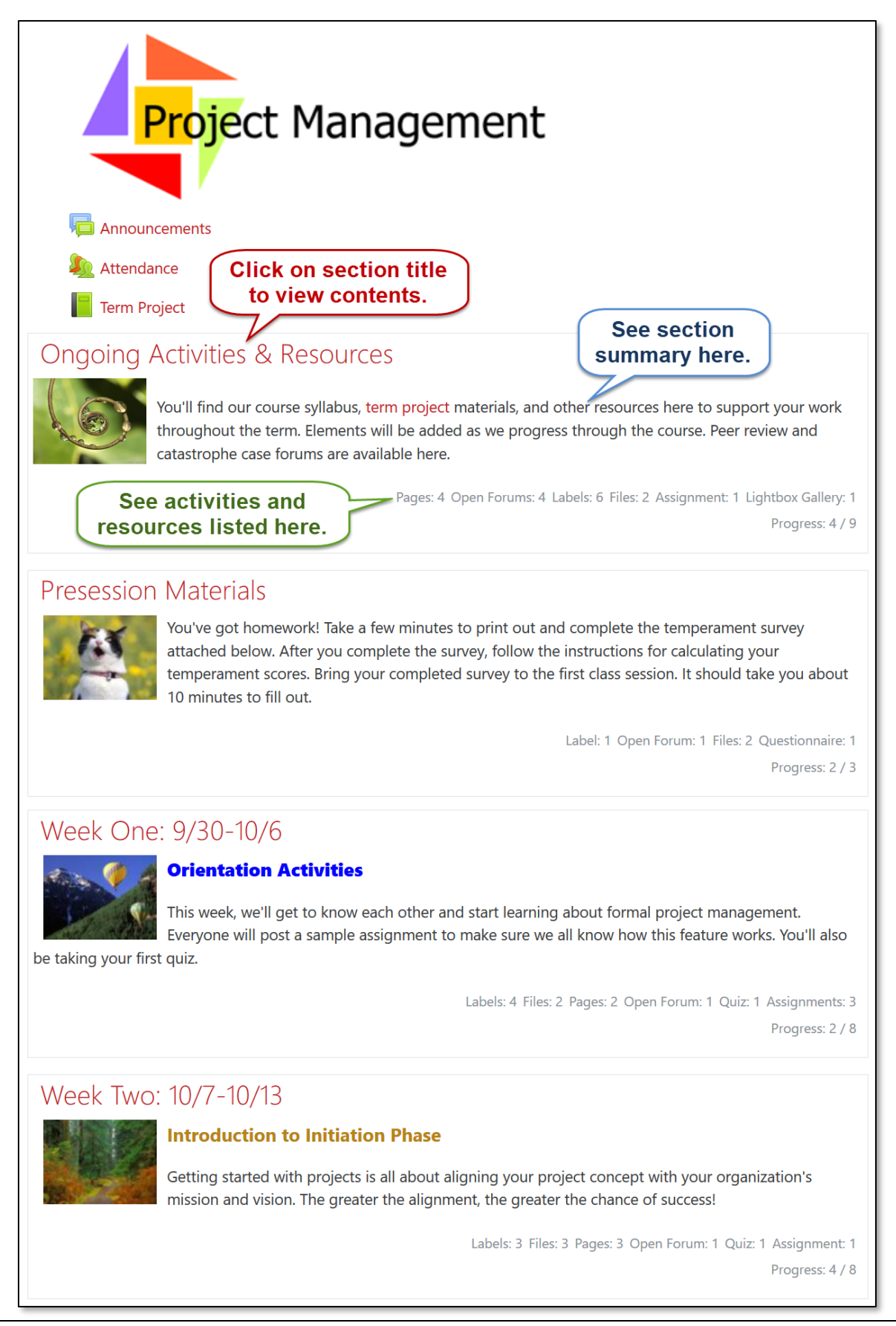

#### And this is what a section looks like when you open it….

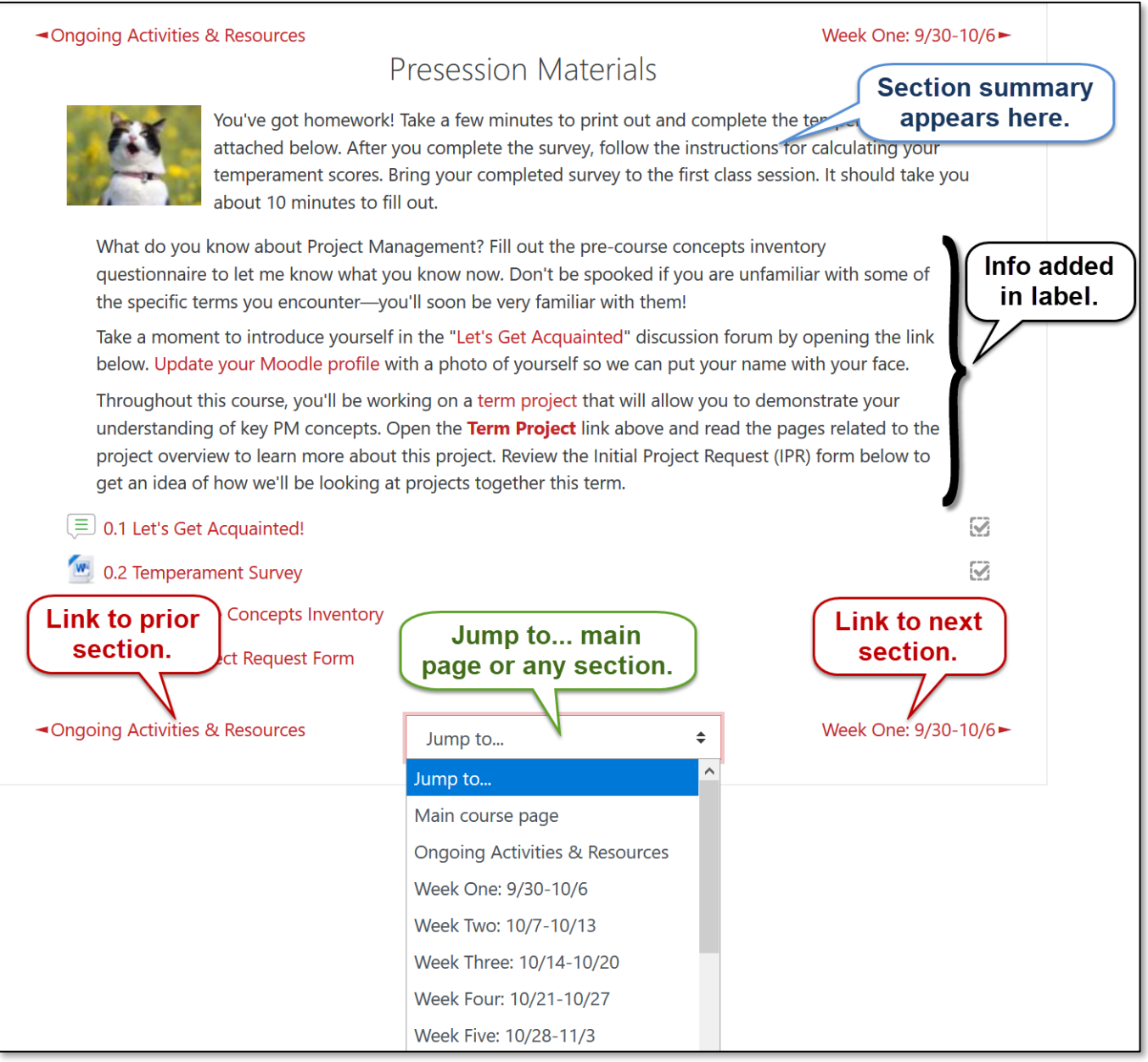

### **Helpful Things to Know**

- When editing is turned on in your course, all sections will still be displayed! That doesn't mean that your new setting doesn't work—turn editing off or switch to Student role to see what it looks like to students. Clicking on a section title will display one section in edit view.
- Text and images that are entered in the section summary area will appear on the course main page, so you'll want to be sure to limit the material you include in the summary. Copy any leftover content into a "label" resource to get the greatest bang for your scroll-reducing buck.